# **Dioneral Computation** E E  $\bigcirc$

# **OEM-AT6400 Installation Guide**

**Compumotor Division Parker Hannifin Corporation p/n 88-014587-01A** May 1995

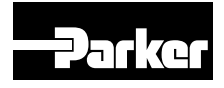

# IMPORTANT **User Information**

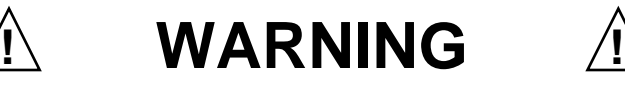

6000 Series products are used to control electrical and mechanical components of motion control systems. You should test your motion system for safety under all potential conditions. Failure to do so can result in damage to equipment and/or serious injury to personnel.

6000 Series products and the information in this user guide are the proprietary property of Parker Hannifin Corporation or its licensers, and may not be copied, disclosed, or used for any purpose not expressly authorized by the owner thereof.

Since Parker Hannifin constantly strives to improve all of its products, we reserve the right to change this user guide and software and hardware mentioned therein at any time without notice.

In no event will the provider of the equipment be liable for any incidental, consequential, or special damages of any kind or nature whatsoever, including but not limited to lost profits arising from or in any way connected with the use of the equipment or this user guide.

#### **© 1995, Parker Hannifin Corporation All Rights Reserved**

Motion Architect is a registered trademark of Parker Hannifin Corporation. Motion Builder, Motion OCX, Servo Tuner, CompuCAM and DDE6000 are trademarks of Parker Hannifin Corporation. Microsoft and MS-DOS are registered trademarks, and Windows, DDE and NetDDE are trademarks of Microsoft Corporation. Motion Toolbox is a trademark of Snider Consultants, Inc. LabVIEW is a registered trademark of National Instruments Corporation.

#### **Technical Assistance**  $\implies$  Contact your local automation technology center (ATC) or distributor, or ...

#### **North America and Asia:**

Compumotor Division of Parker Hannifin 5500 Business Park Drive Rohnert Park, CA 94928 Telephone: (800) 358-9070 or (707) 584-7558 Fax: (707) 584-3793 FaxBack: (800) 936-6939 or (707) 586-8586 BBS: (707) 584-4059 e-mail: tech\_help@cmotor.com Internet: http://www.compumotor.com

#### **Europe** (non-German speaking)**:** Parker Digiplan 21 Balena Close Poole, Dorset England BH17 7DX Telephone: +44 (0)1202 69 9000 Fax: +44 (0)1202 69 5750

**Germany, Austria, Switzerland:** HAUSER Elektronik GmbH Postfach: 77607-1720 Robert-Bosch-Str. 22 D-77656 Offenburg Telephone: +49 (0)781 509-0

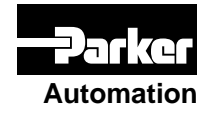

Product Feedback Welcome

Fax: +49 (0)781 509-176

E-mail: 6000user@cmotor.com

# **ABOUT THIS BOOK**

### **Chapter 1. Installation**

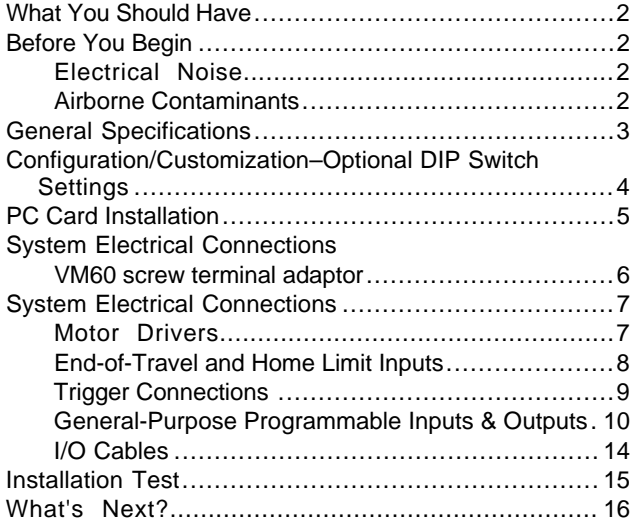

## **Chapter 2. Troubleshooting**

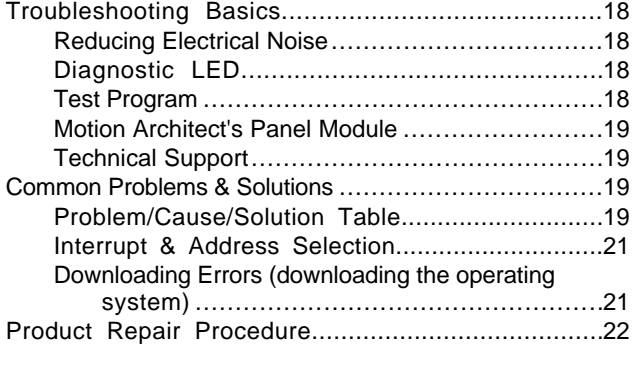

### **Appendix A**

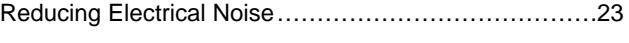

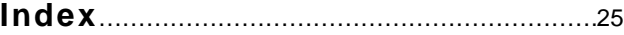

# Purpose of This Book

This book describes how to install and troubleshoot the OEM-AT6400 hardware. Programming related issues are covered in the *6000 Series Programmer's Guide* and the *6000 Series Software Reference Guide*.

# What You Should Know

To install and troubleshoot the OEM-AT6400, you should have a fundamental understanding of:

- IBM PC-compatible computer hardware and software operations
- Basic electronics concepts such as voltage, switches, current, etc.
- Basic motion control concepts (such as torque, velocity, distance and force)

# Related Publications

- *6000 Series Software Reference Guide*, Parker Hannifin Corporation, Compumotor Division; part number 88-012966-01
- *6000 Series Programmer's Guide*, Parker Hannifin Corporation, Compumotor Division; part number 88-014540-01
- *Motion Architect User Guide*, Parker Hannifin Corporation, Compumotor Division; part number 88-013056-01
- Current *Parker Compumotor Motion Control Catalog*
- Operations user guide for the IBM-compatible PC-AT computer
- Schram, Peter (editor). *The National Electric Code Handbook (Third Edition).* Quincy, MA: National Fire Protection Association

# CHAPTER ONE **Installation**

# **IN THIS CHAPTER**

- Product ship kit list
- General specifications table
- PC card installation procedures
- Mounting procedures
- Electrical connection procedures (including specifications)
- Installation test procedures
- Preparation for what to do next

# What You Should Have

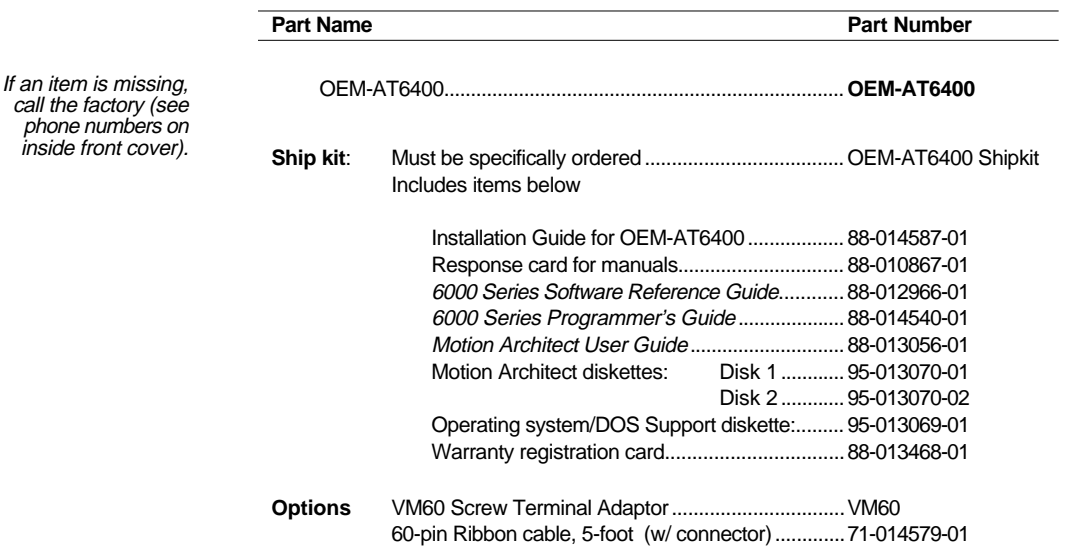

# Before You Begin

 **WARNINGS** 

 $\bigwedge$ 

The OEM-AT6400 is used to control your system's electrical and mechanical components. Therefore, you should test your system for safety under all potential conditions. Failure to do so can result in damage to equipment and/or serious injury to personnel.

Always remove power to the computer before:

 $\bigwedge$ 

- Installing or removing the OEM-AT6400 PC card
- Adjusting the DIP switches on the OEM-AT6400 PC card after it is installed in the computer
- Connecting electrical devices to the OEM-AT6400 PC card after it is installed in the computer

# Electrical Noise

The OEM-AT6400 does not have the I/O optical isolation circuitry that is standard for most of the 6000 Series indexers/controllers. Special care must be taken to minimize electrical noise in the immediate environment to ensure proper operation of the OEM-AT6400. The guidelines listed below should help you minimize the potential for electrical noise.

- Do not route high-voltage wires and low-level signals in the same conduit, noise considerations.
- Ensure that all components are properly grounded.
- Ensure that all wiring is properly shielded.
- Noise suppression guidelines for I/O cables are provided on page 14.

## Airborne Contaminants

Contaminants that may come in contact with the OEM-AT6400 should be carefully controlled. Particulate contaminants, especially electrically conductive material such as metal shavings, can damage the OEM-AT6400.

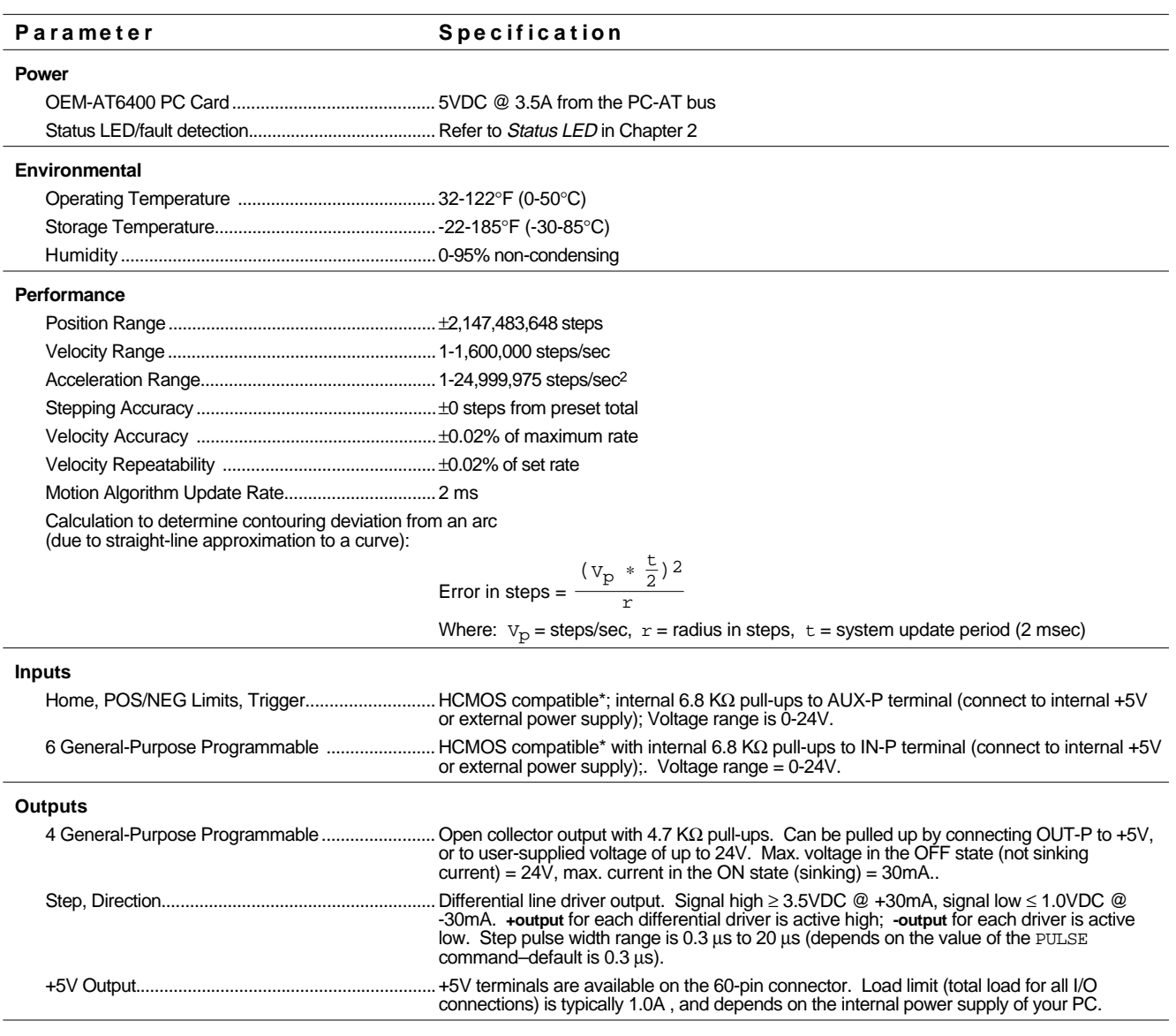

\* HCMOS-compatible switching voltage levels: Low ≤ 1.00V, High ≥ 3.25V.

TTL-compatible switching voltage levels: Low ≤ 0.4V, High ≥ 2.4V.

**NOTE**: The OEM-AT6400 does **not** have any optical isolation circuity for the Input/Output connections. See Appendix A for information on reducing electrical noise.

# Configuration/Customization–Optional DIP Switch Settings

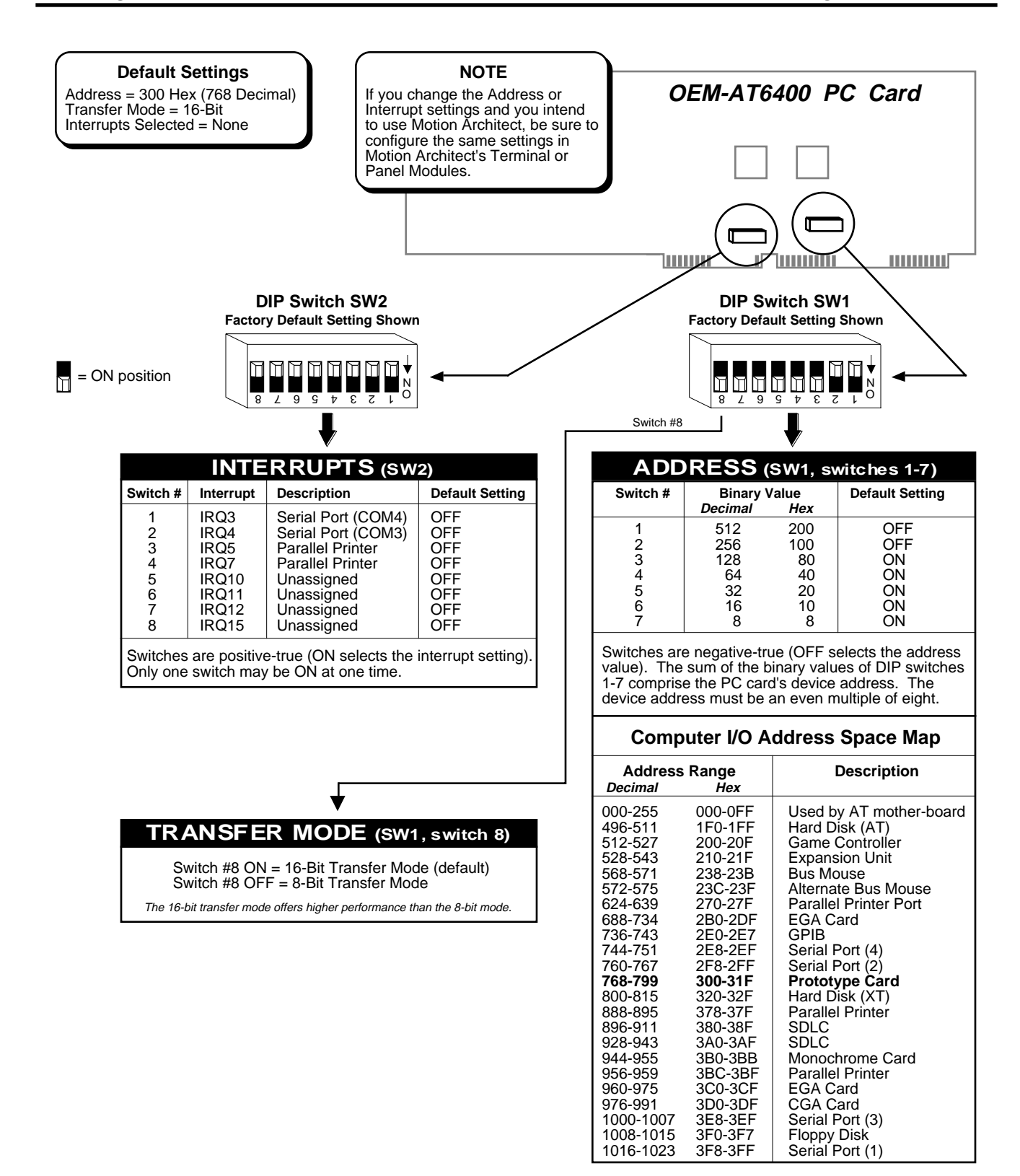

- **Step 1** Turn off the power to the computer.
- **Step 2** Remove the computer's cover to access the internal slots where peripheral cards are added.
- **Step 3** Remove the sheet metal bracket that covers the external access slot. *Save the screw.* On IBM AT and IBM AT-compatible computers, this is at the rear access panel where all external connections are made. This bracket is replaced by the bracket on the end of the OEM-AT6400 card.
- **Step 4** Select a 16-bit slot to install the OEM-AT6400 card.

#### **CAUTION**

While handling the OEM-AT6400 card, be sure to observe proper grounding techniques to prevent electro-static discharge (ESD).

**Step 5** Make sure that there are two empty slots immediately next to the right side (when you are facing the front of the computer) of this slot. (This is to allow enough room to maneuver when attaching the 60-pin ribbon cable.) Temporarily remove cards from adjacent slots, if necessary.

#### **Step 6** *-FOR VM60 OPTION ONLY -*

Orienting the 60-pin ribbon connector with the **stripe on top** and the holes of the connector facing to the left (when you are facing the front of the computer), insert the connector into the computer chassis through the access slot for the designated card slot. Pull several inches of the cable through the slot, folding it to the right (when you are facing the front of the computer) and flat against the back of the chassis to get it out of the way. Secure the cable and connector temporarily to leave both hands free for installation of the OEM-AT6400 card. (The connector can be temporarily pushed back through one of the empty adjacent access slots to secure it.) See the drawing on the next page.

**Step 7** Insert the bottom corner of the OEM-AT6400 PC card into the card guide slot near the front of the computer. Ease both ends of the card simultaneously down into the computer until the card's edge connector reaches the computer's mating connector (see drawing below). (If using the VM60, make sure that the ribbon cable is properly seated with the bracket on the OEM-AT6400 card.) Adjust the card until the edge connectors align and press it down into the mating connector.

#### **Step 8** *-FOR VM60 OPTION ONLY -*

Adjust the 60-pin ribbon cable to align the mating connector with the 60-pin connector on the OEM-AT6400. (The 60-pin ribbon cable can be somewhat stiff. Bend it gently when aligning the connectors.) When properly aligned, gently press the connector until it seats with the mating connector. If the connectors need to be separated for troubleshooting or repair purposes, insert a small slot-head screw driver into the slot on the top of the mating connector (looking down into the chassis), between the connector body and the metal tab, and twist.

NOTE: Make sure that the 60-pin ribbon cable is installed with the **stripe on top** before attempting to use the OEM-AT6400. Also, make sure the cable end installed on the VM60 has the stripe oriented towards the pin-1 side of the VM60. Improper installation of this cable can severely damage the OEM-AT6400.

**Step 9** Using the screw that secured the original access slot cover bracket, fasten the OEM-AT6400 mounting bracket to the computer chassis (see drawing above).

# System Electrical Connections

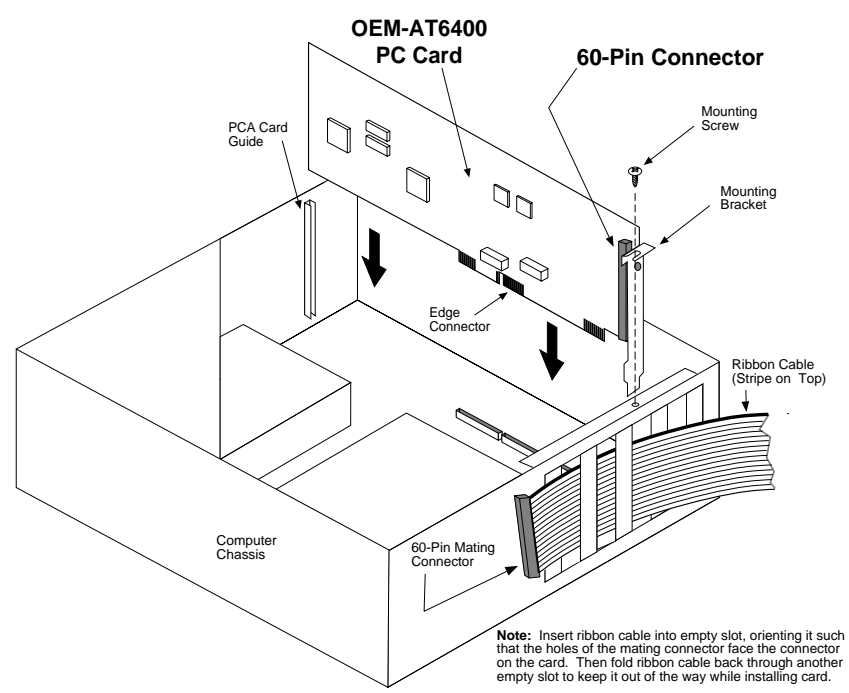

#### OPTIONAL VM60 ADAPTOR for screw-terminal connections

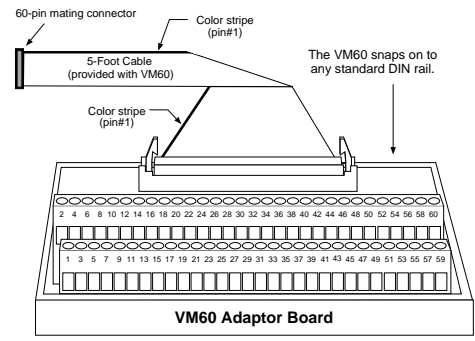

Pin-outs for the VM60 are identical to the pin-outs for the 60-pin connector (only when the cable is connected as illustrated)

#### **PIN-OUTS**

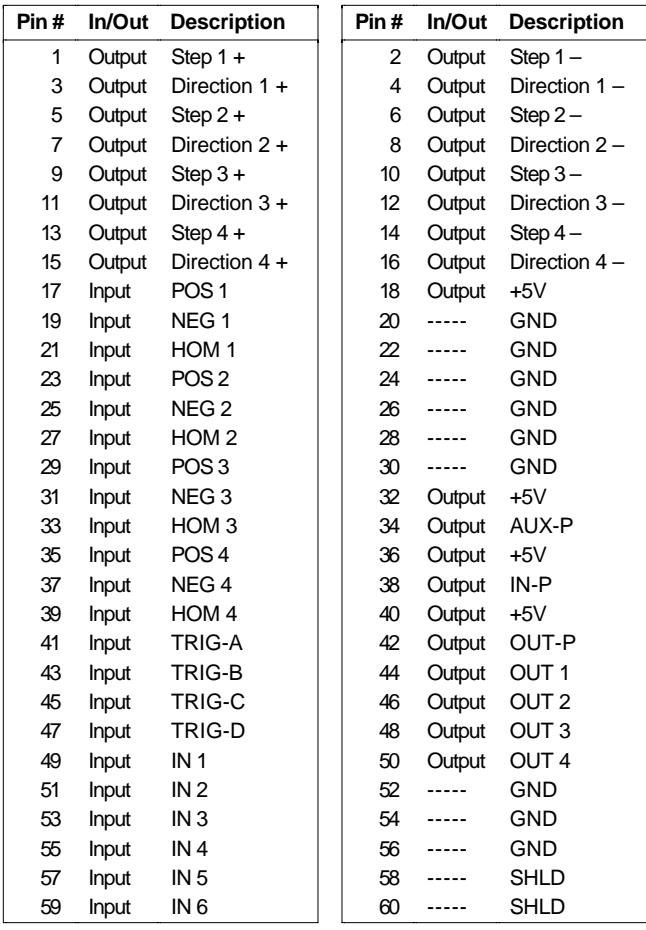

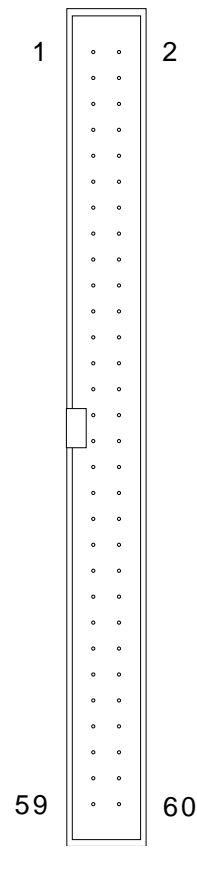

# Motor Drivers

#### **CONNECTIONS & INTERNAL SCHEMATICS**

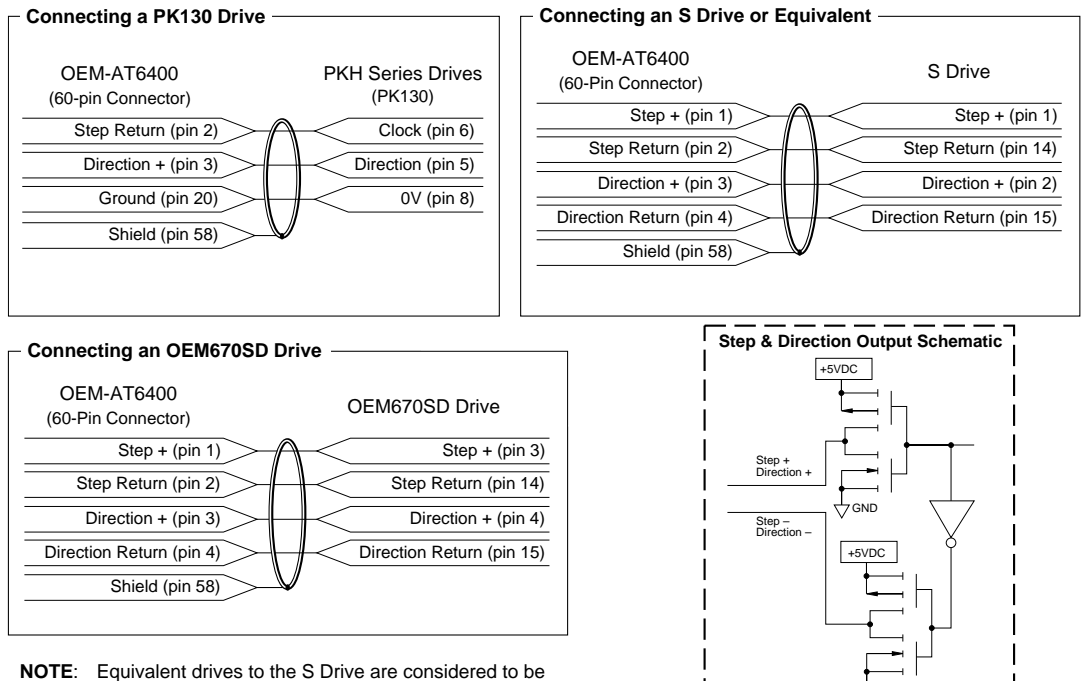

those with the same pin-outs, suchs as Zeta, OEM350, OEM650, and PDS.

#### **PIN OUTS & SPECIFICATIONS** -- Drive Functions

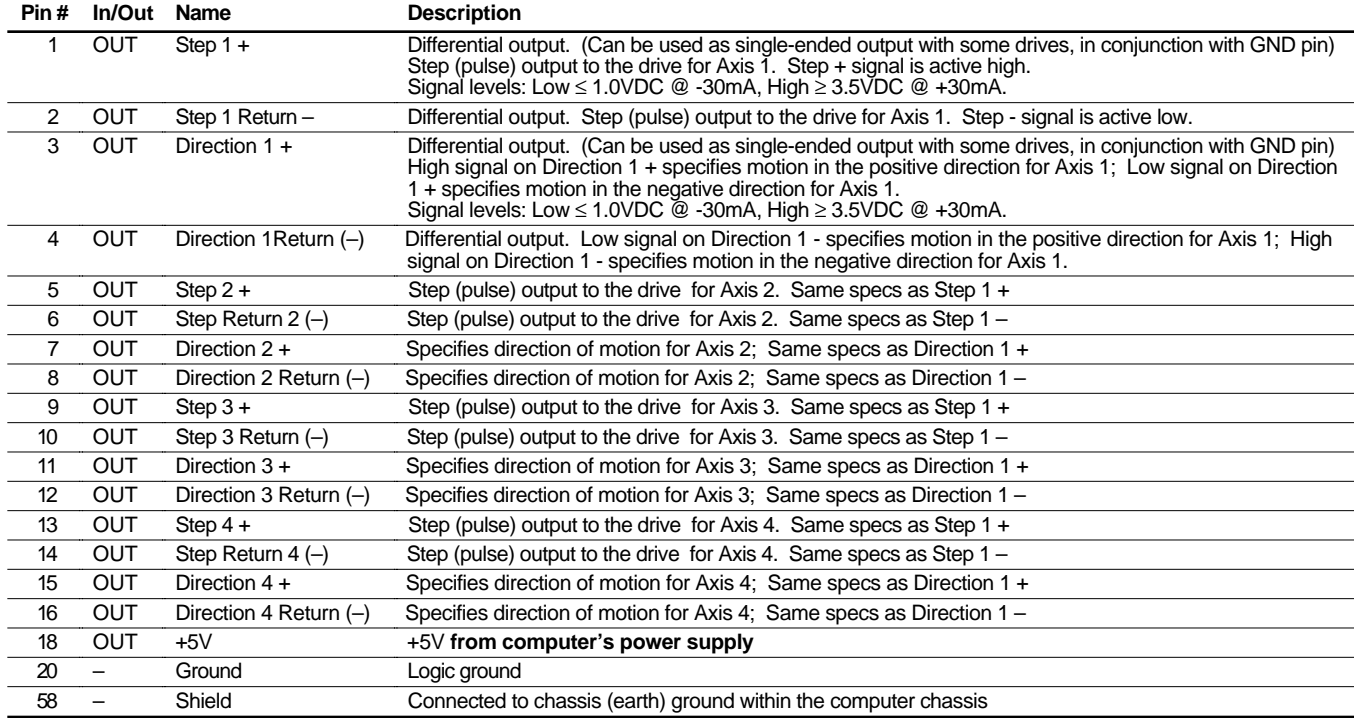

GND

# End-of-Travel and Home Limit Inputs

#### **NOTES**

- Motion will not occur on a particular axis until you do one of the following:
	- Install end-of-travel (**POS** & **NEG**) limit switches
	- Disable the limits with the LHØ command (recommended only if load is not coupled)
	- Change the active level of the limits with the LHLVL command

Refer to the Basic Operations Setup chapter in the 6000 Series Programmer's Guide for in-depth discussions about using end-of-travel limits and homing.

#### **CONNECTIONS & INTERNAL SCHEMATICS**

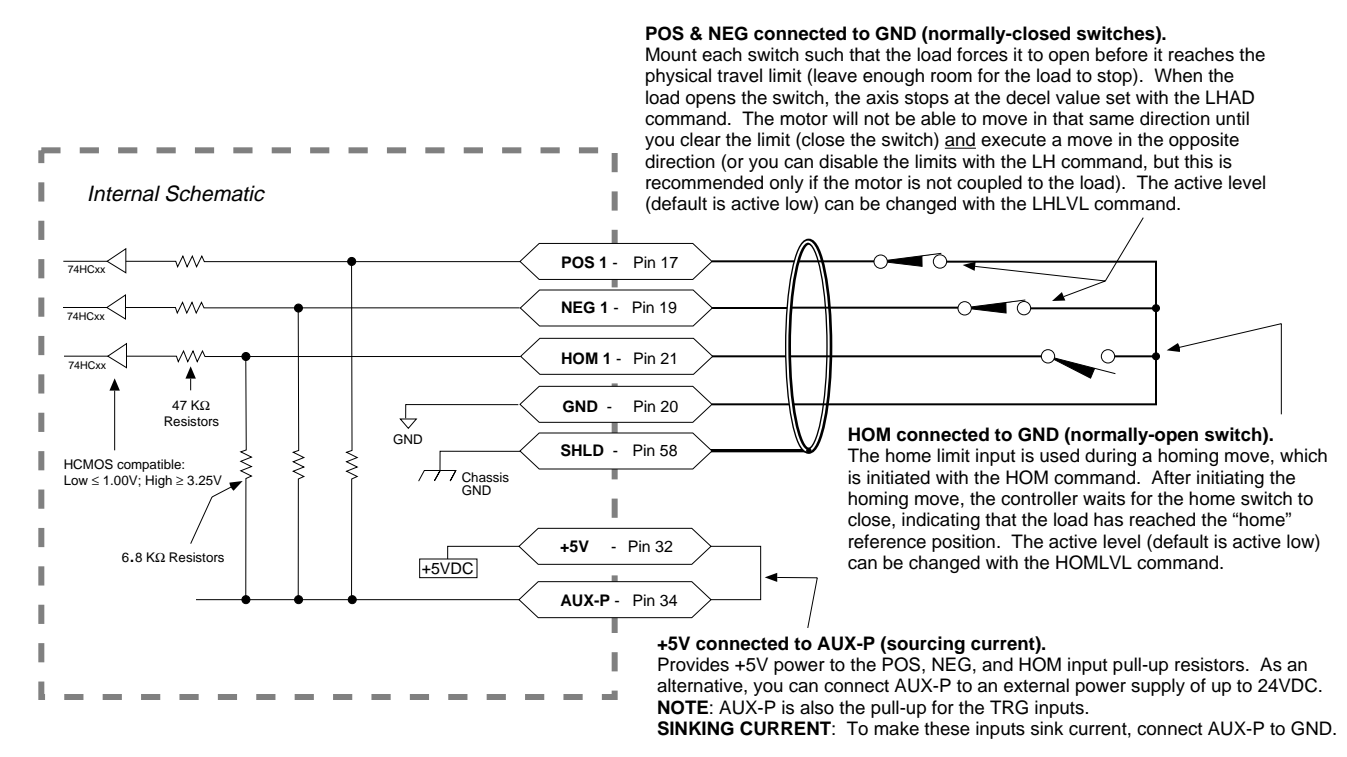

#### **PIN OUTS & SPECIFICATIONS**

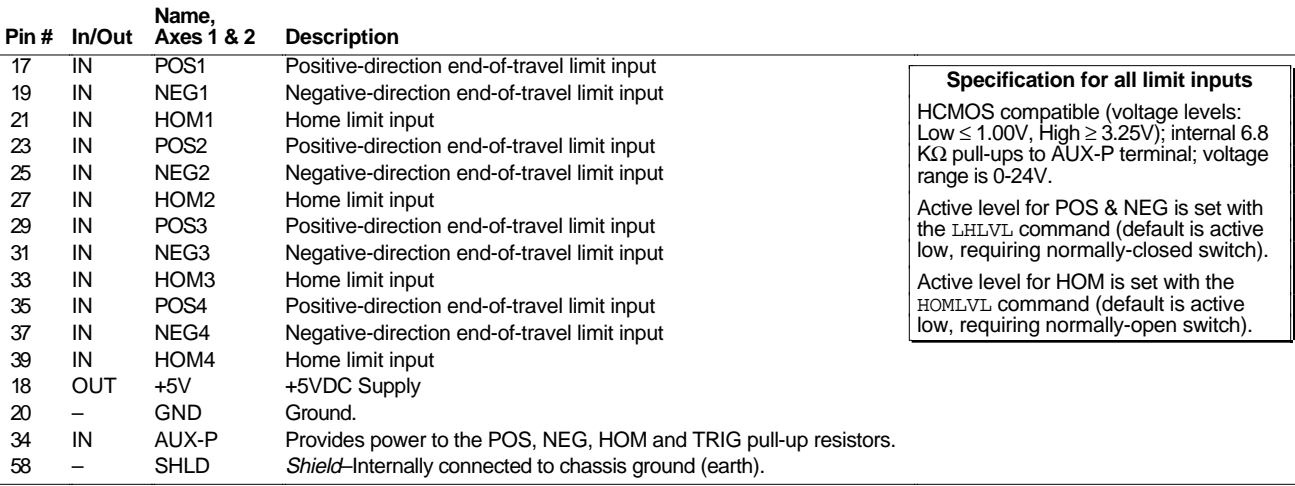

# Trigger Connections

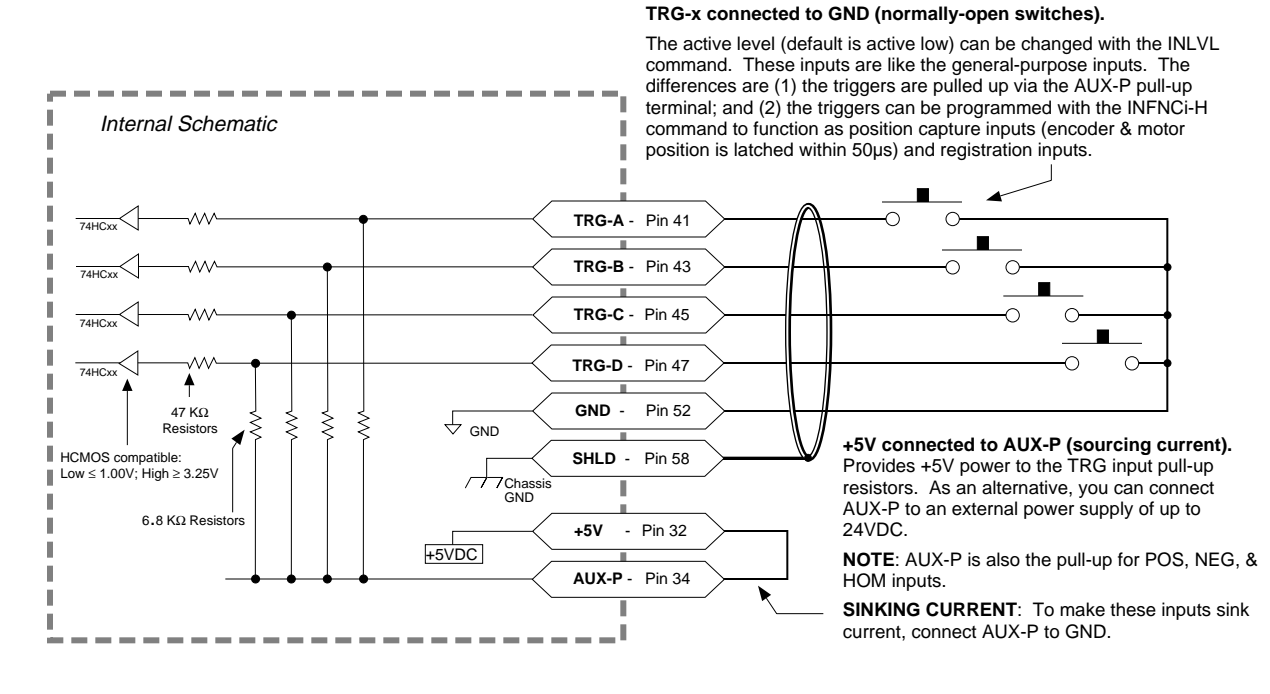

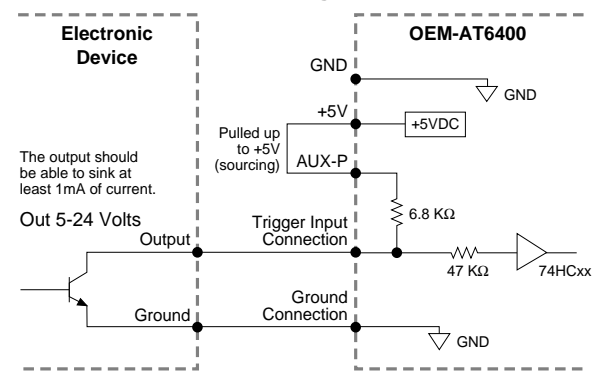

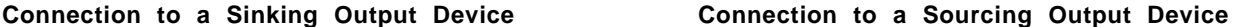

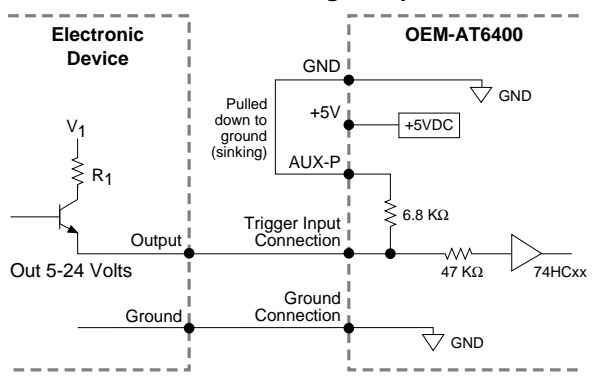

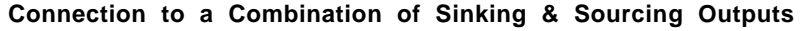

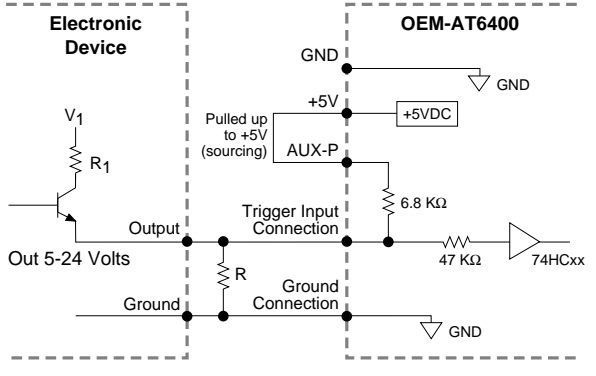

Typical value for  $R = 450Ω$  (assuming  $R<sub>1</sub> = 0$ )

**Note:** The value of R may vary depending on the value of R<sub>1</sub> and V<sub>1</sub>.

If you will be connecting to a combination of sourcing and sinking outputs, connect **AUX-P** to **+5V** to accommodate sinking output devices. Then for each individual input connected to a sourcing output, wire an external resistor between the OEM-AT6400's trigger input terminal and ground (see illustration). The resistor provides a path for current to flow from the device when the output is active.

#### **PROGRAMMING TIP**

**Connecting to a sinking output?** Set the trigger input's active level to low with the INLVL command ( $\varnothing$  = active low, *default setting*).

**Connecting to a sourcing output?** Set the trigger input's active level to high with the INLVL command  $(1 =$  active high).

Thus, when the output is active, the TIN status command will report a "1" (indicates that the input is active), regardless of the type of output that is connected.

For details on setting the active level and checking the input status refer to the INLVL and TIN command descriptions in the 6000 Series Software Reference Guide.

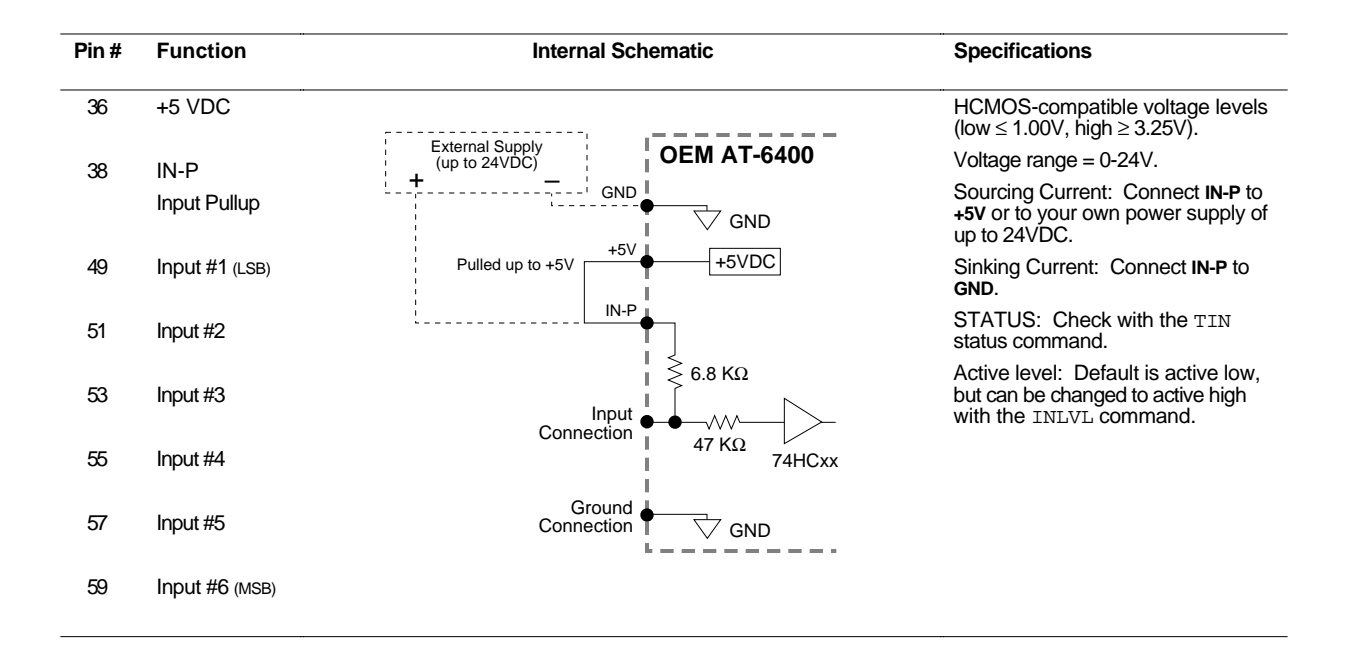

#### **INPUT PIN OUTS & SPECIFICATIONS**

#### **OUTPUT PIN OUTS & SPECIFICATIONS**

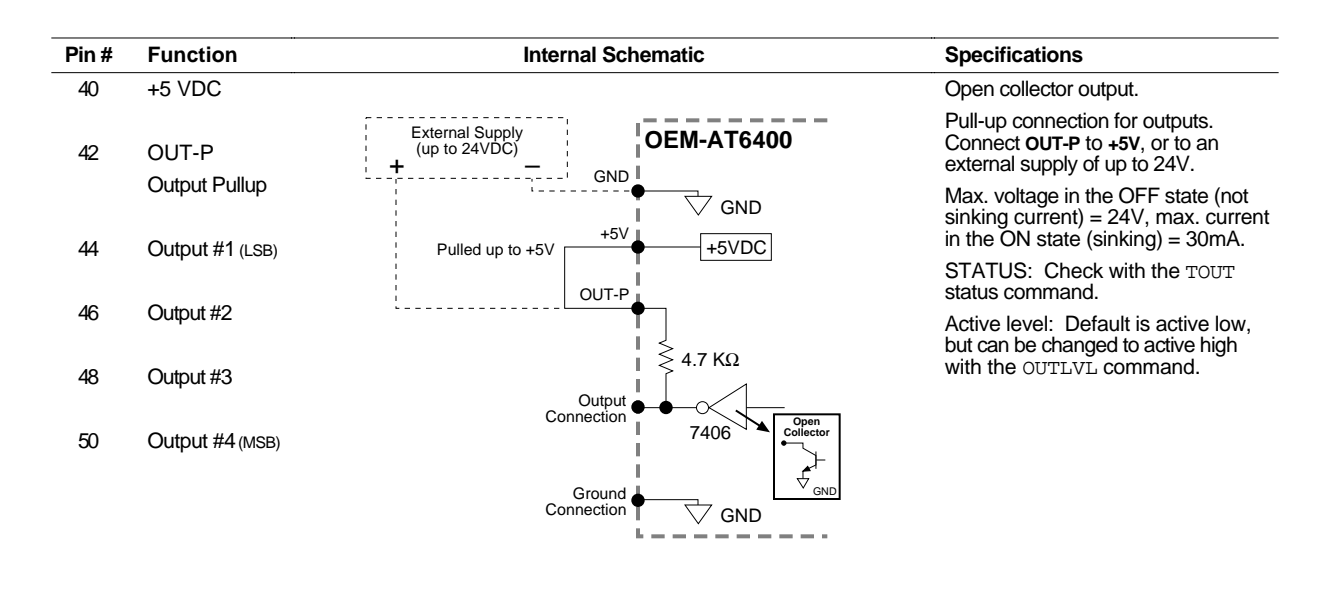

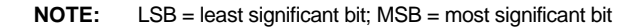

#### **INPUT CONNECTIONS** – Connecting to electronic devices such as PLCs

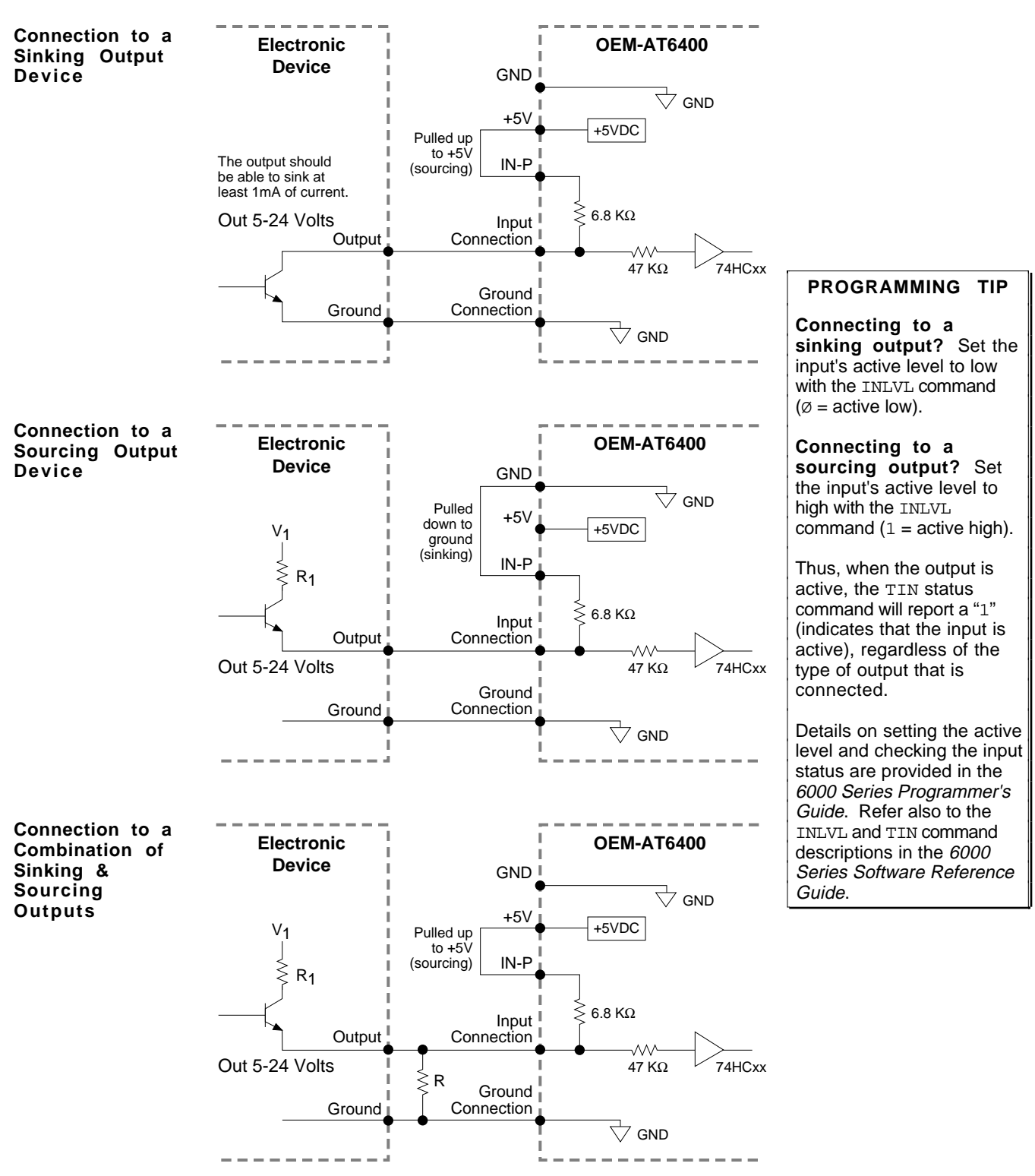

Typical value for  $R = 450\Omega$  (assuming  $R_1 = 0$ )

**Note:** The value of R may vary depending on the value of  $R_1$  and  $V_1$ .

If you will be connecting to a combination of sourcing and sinking outputs, connect **IN-P** to **+5V** to accommodate sinking output devices. Then for each individual input connected to a sourcing output, wire an external resistor between the OEM-AT6400's programmable input terminal and ground (see illustration). The resistor provides a path for current to flow from the device when the output is active.

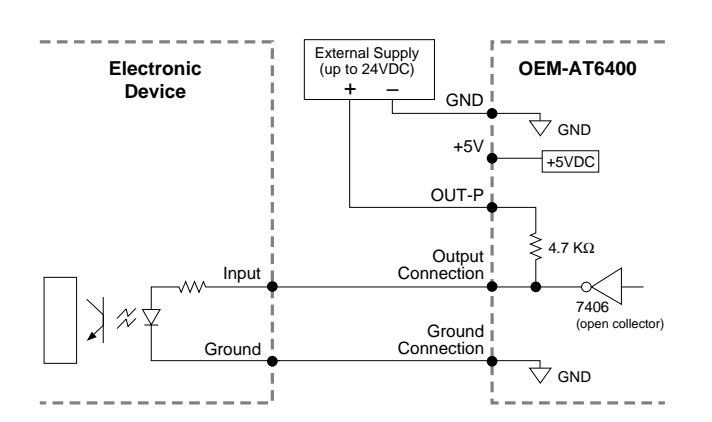

#### **Connection to a Sinking Input (active high) Connection to a Sourcing Input (active low)**

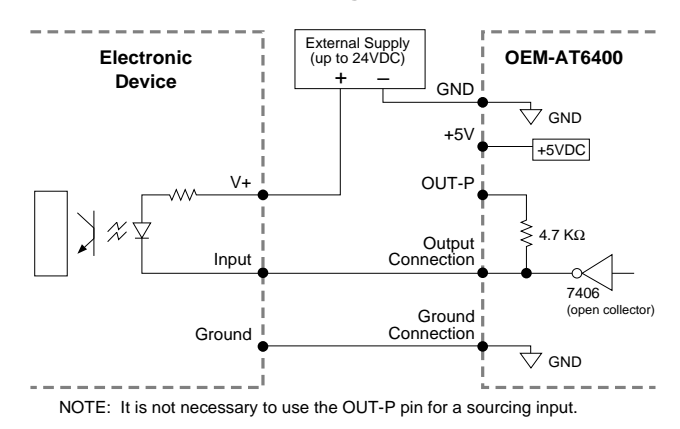

#### **Connection to a Combination of Sinking & Sourcing Inputs**

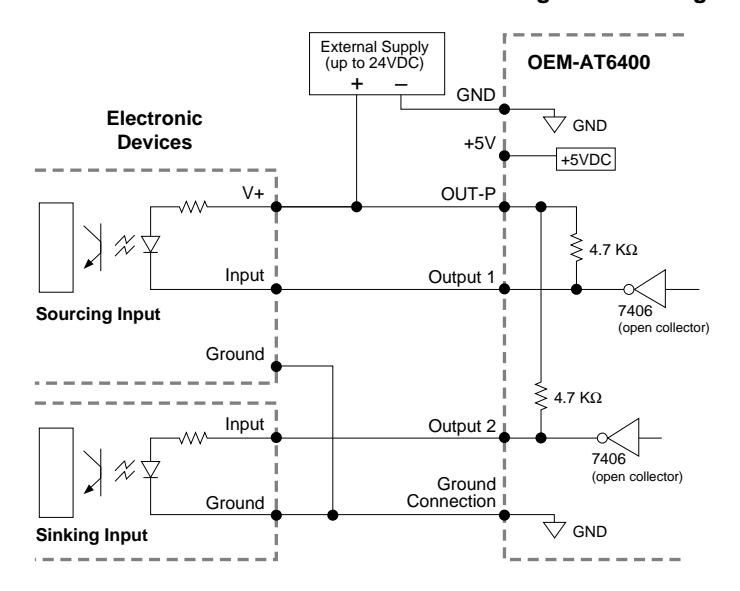

Combinations of sourcing and sinking inputs can be accommodated at the same voltage level. Be aware of the input impedance of the sourcing input module, and make sure that there is enough current flowing through the input module while in parallel with the OUT-P pull-up resistor.

#### **Connection to an Inductive Load (active low)**

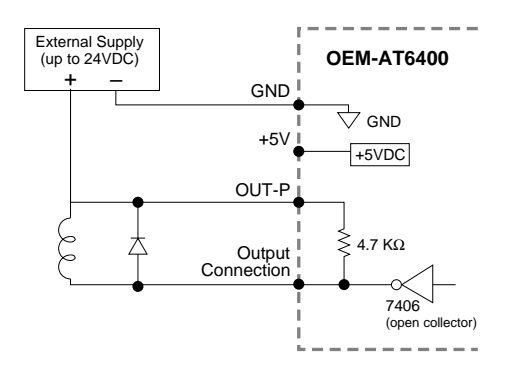

Use an external diode when driving inductive loads. Connect the diode in parallel to the inductive load, attaching the anode to the OEM-AT6400 output and the cathode to the supply voltage of the inductive load.

#### **PROGRAMMING TIP**

**Connecting to an active-high sinking input?** Set the output's active level to high with the OUTLVL command  $(1 = \text{active high})$ .

**Connecting to an active-low sourcing input?** Set the output's active level to low with the OUTLVL command ( $\emptyset$  = active low).

Thus, when the OEM-AT6400's output is activated, current will flow through the attached input and the TOUT status command will report a "1" (indicates that the output is active), regardless of the type of input that is connected.

Details on setting the active level and checking the output status are provided in the 6000 Series Programmer's Guide. Refer also to the OUTLVL and TOUT command descriptions in the 6000 Series Software Reference Guide.

#### **Connection to the Compumotor TM8 Module**

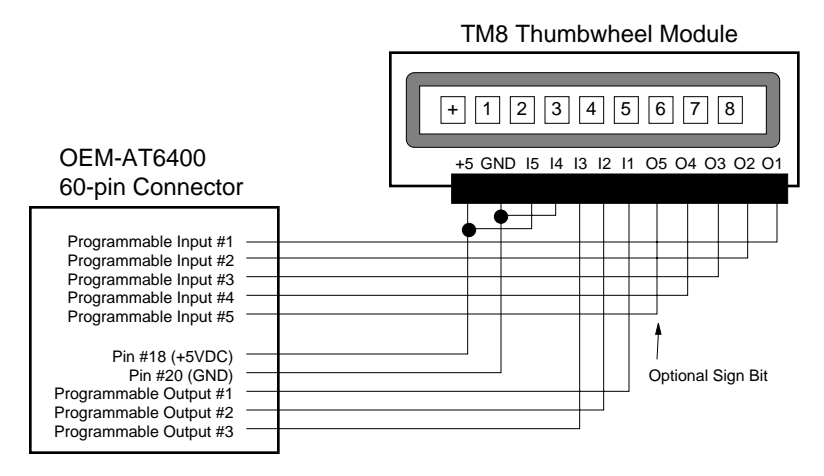

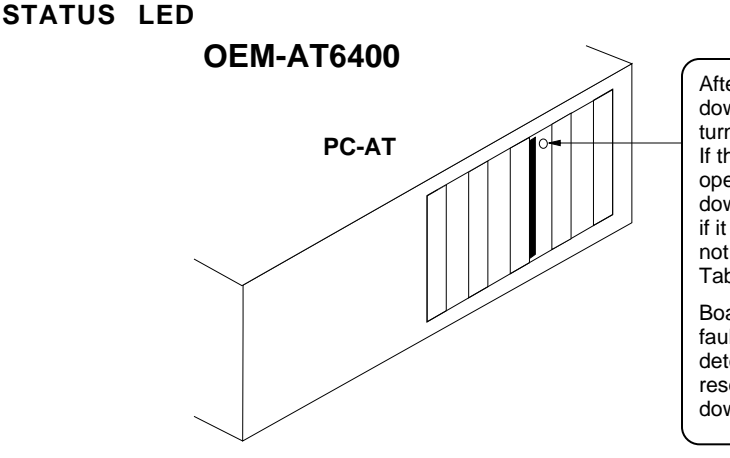

After applying power, the LED will be off. After downloading the operating system, the status LED will turn green indicating the system is ready for operation. If the LED does not turn green after downloading the operating system, an error has occurred. The download program (AT6400) issues an error message if it cannot find the card or if the download operation is not successful (refer also to the Downloading Error Table provided in Chapter 2).

Board Monitor Alarm (BMA): Detects un-recoverable faults in hardware and software. When the BMA detects a fault, the LED turns off. The BMA can be reset by cycling power to the PC-AT, or by redownloading the operating system.

Bear in mind that the length of the cables is directly related to noise sensitivity; lengthening cables increases noise sensitivity. The maximum length of cables is ultimately determined by the environment in which the equipment will be used. (The optional VM60 screw terminal includes a 5 foot long ribbon cable.)

The input and output lines on the OEM-AT6400 are **not** optically isolated. The state of the ground plane in most PCs can leave the OEM-AT6400 susceptible to ground-loop noise. Follow the precautions below to minimize noise problems.

- Use a minimum wire size of 22 AWG.
- Use twisted pair shielded cables and connect the shield to a **SHLD** pin (pins 58 and 60) on the 60-pin connector. Leave the other end of the shield disconnected.
- Do not route I/O signals in the same conduit or wiring trays as high-voltage AC wiring or motor wiring.
- Provide some form of isolation for the I/O, preferably optical isolation, to reduce the effects of noise in your system.

**Reducing noise on limit and trigger inputs.** If you are experiencing noise problems, try adding resistors to reduce noise sensitivity (see illustration below).

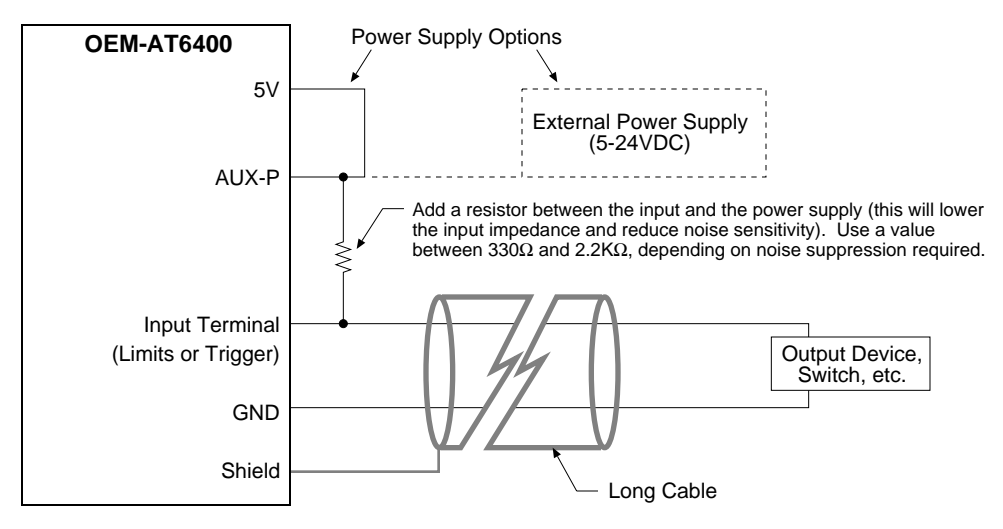

See Appendix A for additional information about reducing electrical noise.

The DOS Support Software diskette (supplied in the ship kit) contains a utility program to help verify proper system installation. The program is called TEST. EXE. To verify system installation, follow the steps below.

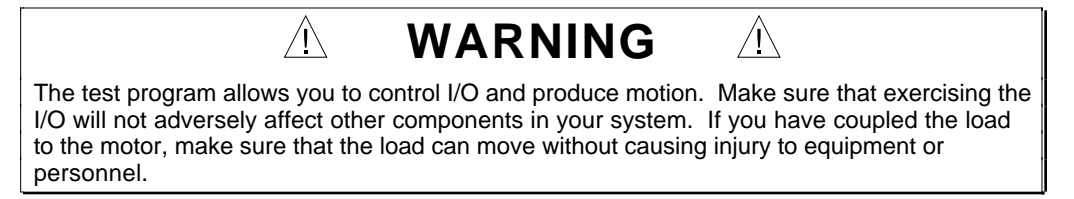

- 1. Apply power to the computer system and the motor drives.
- 2. Install the DOS support software by placing the DOS Support Software Diskette in drive A and typing  $a:\iota\$  install.
- 3. When prompted, identify the destination drive and directory. The default directory is AT6400.
- 4. Change to the directory in which you installed the DOS Support Software. If you installed the support software in the default directory, type  $cd \ \lambda T6400$ .
- 5. Initiate the test program by typing TEST.
- 6. The program prompts you to identify the AUX board version you are using. The OEM-AT6400 does not use an AUX board, but Type "1" to select AUX1 and press ENTER.
- 7. The program prompts you for the base port address of the OEM-AT6400 PC card. If you have not changed the default DIP switch setting (default is 768 decimal), just press ENTER. If you changed the DIP switch (see page 4), type in the new address and press ENTER.

The program displays this menu:

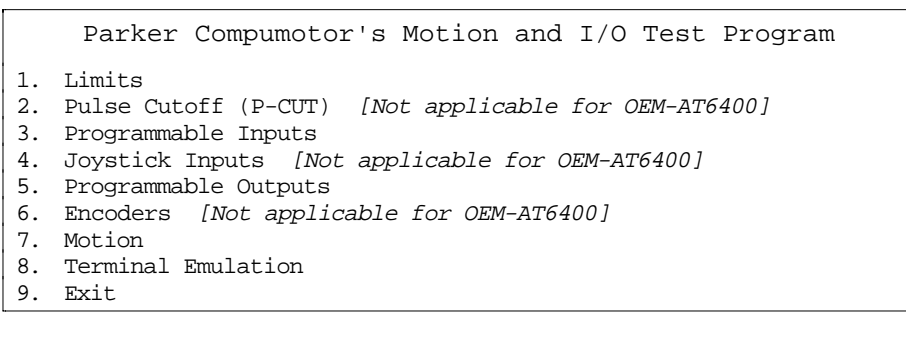

- 8. Step through menu items 1, 3, 5, and 7, following the test procedures within each selection. To execute each menu item, type in the number of the desired selection (or use an arrow key to position the cursor on the selection) and press ENTER. **NOTE**: The P-CUT, Joystick, and Encoder features are not available on the OEM-AT6400, so menu items 2, 4, and 6 are not applicable. Also, note that on menu items 3 and 5 that the OEM-AT6400 only has 6 programmable inputs, 4 trigger inputs, and 4 programmable outputs.
- 9. Select menu item #8 (Terminal Emulation). The program prompts you for the OEM-AT6400 address–repeat step 7 above. Terminal Emulation places the computer in direct communication with the OEM-AT6400 card. While in this mode, you can send 6000 Series commands directly to the OEM-AT6400.

As an example, type TSTAT. The computer then displays a screen full of OEM-AT6400 status information. Press Esc to return to the main menu.

10. Type 9 and press ENTER to exit the test program.

By now, you should have completed this chapter's configuration, mounting, connection, and test instructions. You should be ready to begin developing your motion control program based on the 6000 Series programming language.

Assuming you have already determined your system's motion control requirements and identified the OEM-AT6400 software features that you will use in your application, refer to your *6000 Series Programmer's Guide* to learn how to implement these features. Be sure to keep the *6000 Software Reference Guide* at hand as a reference for the 6000 Series command descriptions.

**Motion Architect** To assist you in your programming effort, we recommend using Motion Architect<sup>®</sup>, an intuitive Microsoft® Windows™ based programming tool. Motion Architect is available as part of the ship kit for the OEM-AT6400 (p/n OEM-AT6400 shipkit). Motion Architect provides these features (refer to the *Motion Architect User Guide* for detailed information):

- **System configurator and code generator**: Automatically generate controller code for basic system set-up parameters (I/O definitions, drive configuration operations, etc.).
- **Program editor**: Create blocks or lines of 6000 controller code, or copy portions of code from previous files. You can save program editor files for later use in BASIC, C, etc., or in the terminal emulator or test panel.
- **Terminal emulator**: Communicating directly with the 6000 controller, the terminal emulator allows you to type in and execute controller code, transfer code files to and from the 6000 product. You can also use this module to transfer (download) the soft operating system.
- **Test panel and program tester**: You can create your own test panel to run your programs and check the activity of I/O, motion, system status, etc. This can be invaluable during start-ups and when fine tuning machine performance.
- **On-line context-sensitive help and technical references**: These on-line resources provide help information about Motion Architect, as well as interactive access to the contents of the *6000 Series Software Reference Guide*.
- **Dynamic Link Library**: A DLL device driver is provided for bus-based controller customers who wish to create a Windows-based application to interface with the controller.

#### **Other Software Tools Available** (Contact your local Automation Technology Center (ATC) or distributor)

- **CompuCAM™**. A CAD-to-Motion (CAM) program that allows you to easily translate DXF, HP-GL, and G-Code files into 6000 Series Language motion programs.
- **DDE6000™**. Facilitates data exchange between the OEM-AT6400 and Windows™ applications that support the dynamic data exchange (DDE) protocol. NetDDE™ compatible.
- **Motion Toolbox™**. A library of LabVIEW® virtual instruments (VIs) for programming and monitoring the OEM-AT6400.

Technical Support Troubleshooting instructions are provided in chapter 2 of this manual (for hardware-related problems) and in the *6000 Series Programmer's Guide* (for software-related problems). If you cannot find the answer in this documentation, contact your local Automation Technology Center (ATC) or distributor for assistance.

> If you need to talk to our in-house application engineers, please contact us at the phone/FAX/BBS numbers listed on the inside cover of this manual. (The phone numbers are also provided when you issue the HELP command to the OEM-AT6400.) **NOTE**: The BBS contains the latest software upgrade opportunities and late-breaking product documentation.

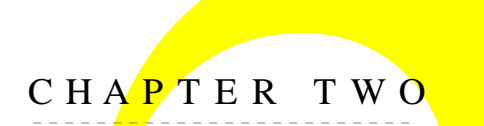

# CHAPTER TWO **Trout Troubleshooting**

# **IN THIS CHAPTER**

- Troubleshooting basics:
	- Reducing electrical noise
	- Diagnostic LED
	- Test program
	- Motion Architect Test Panel
	- Technical support
- Solutions to common problems
- Corrective actions in response to operating system download errors
- Product repair procedure

# Troubleshooting Basics

When your system does not function properly (or as you expect it to operate), the first thing that you must do is identify and isolate the problem. When you have accomplished this, you can effectively begin to resolve the problem.

The first step is to isolate each system component and ensure that each component functions properly when it is run independently. You may have to dismantle your system and put it back together piece by piece to detect the problem. If you have additional units available, you may want to exchange them with existing components in your system to help identify the source of the problem.

Determine if the problem is mechanical, electrical, or software-related. Can you repeat or recreate the problem? Random events may appear to be related, but they are not necessarily contributing factors to your problem. You may be experiencing more than one problem. You must isolate and solve one problem at a time.

Log (document) all testing and problem isolation procedures. Also, if you are having difficulty isolating a problem, be sure to document all occurrences of the problem along with as much specific information as possible. You may need to review and consult these notes later. This will also prevent you from duplicating your testing efforts.

Once you isolate the problem, refer to the problem solutions contained in this chapter. If the problem persists, contact your local technical support resource (see *Technical Support* below).

# Reducing Electrical Noise

Refer to the guidelines on page 14 and in Appendix A. General information on reducing electrical noise can be found in the Engineering Reference section of the Parker Compumotor/Digiplan *Positioning Control Systems and Drives Catalog*.

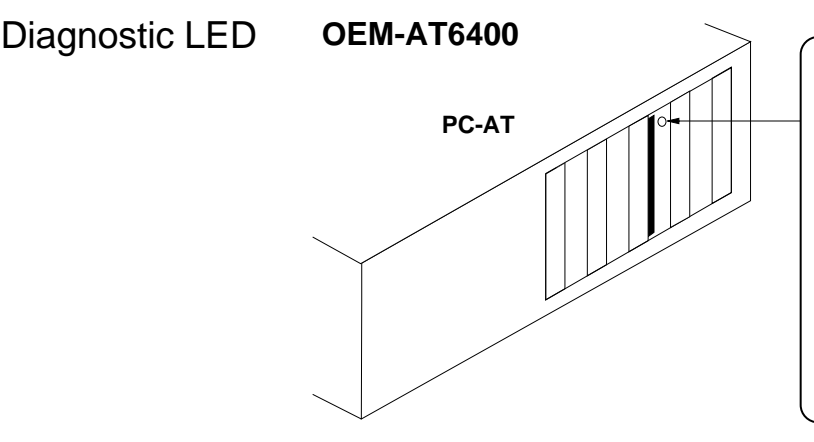

After applying power, the LED will be off. After downloading the operating system, the status LED will turn green indicating the system is ready for operation. If the LED does not turn green after downloading the operating system, an error has occurred. The download program (AT6400) issues an error message if it cannot find the card or if the download operation is not successful (refer also to the Downloading Error Table provided later in this chapter).

Board Monitor Alarm (BMA): Detects un-recoverable faults in hardware and software. When the BMA detects a fault, the LED turns off. The BMA can be reset by cycling power to the PC-AT, or by redownloading the operating system.

# Test Program

A test program is available to test the functionality of many system components. Refer to page 15 for step-by-step test procedures.

#### **CAUTION**

The TEST program will re-download the OEM-AT6400 operating system, erasing all programs stored in the OEM-AT6400. Therefore, prior to launching the TEST program, you should save a copy of your application program to a disk.

# Motion Architect's Panel Module

As an alternative to the test program noted above, you can use the Panel Module in Motion Architect. The Panel Module allows you to set up displays for the purpose of testing various system I/O and operating parameters. For more information, refer to the *Motion Architect User Guide*.

# Technical Support

If you cannot solve your system problems using this documentation, contact your local Automation Technology Center (ATC) or distributor for assistance. If you need to talk to our in-house application engineers, please contact us at the phone/FAX/BBS numbers listed on the inside cover of this manual. (The phone numbers are also provided when you issue the HELP command to the OEM-AT6400.) **NOTE**: The BBS contains the latest software upgrade opportunities and late-breaking product documentation.

# Common Problems & Solutions

#### **NOTE**

Some software-related causes are provided because it can sometimes be difficult to identify a problem as either hardware or software related.

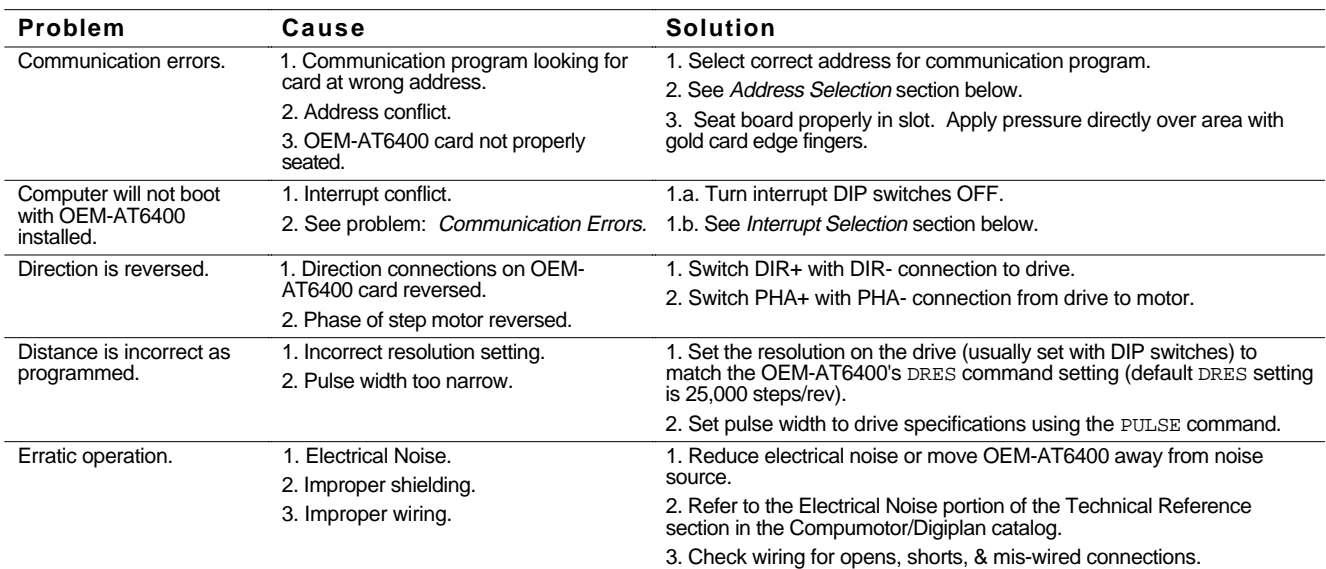

#### **Common Problems and Solutions** (continued)

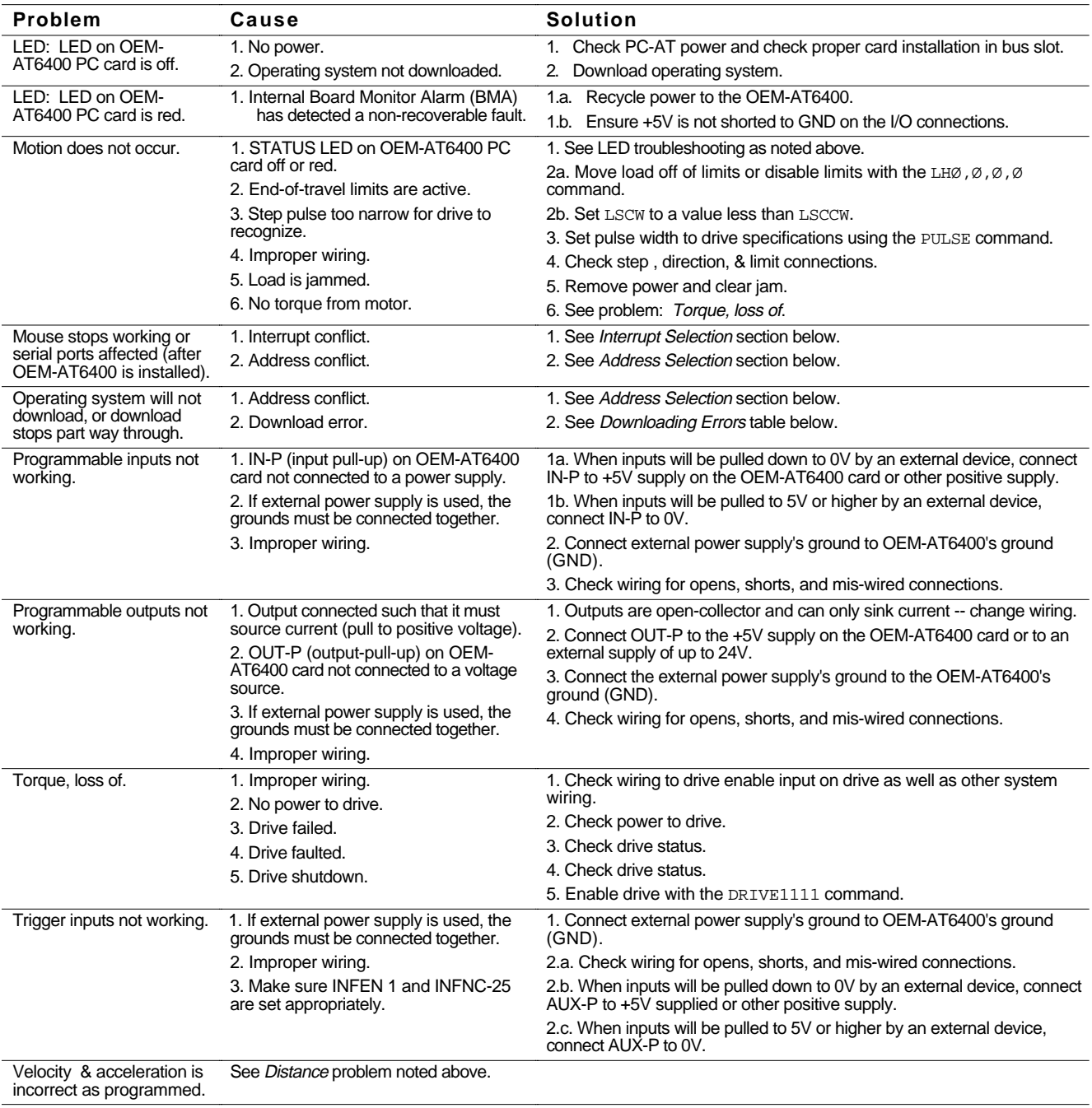

#### **Interrupt & Address Selection**

#### **CAUTION**

**Refer to your PC-AT's documentation** to avoid interrupt and address conflicts, and the resulting possibility of system damage.

**If you are using Motion Architect** and you change these settings, be sure to configure the same address and interrupt settings in Motion Architect's Terminal or Panel modules.

Interrupts The OEM-AT6400 is factory configured with no interrupts selected. The OEM-AT6400 does not need them to function properly. If you want to use interrupts, select an interrupt in your system that is not already used (refer to instructions on page 4).

> Interrupts that are unassigned on the AT bus are IRQ10, 11,12, and 15. If serial port COM1 is not used, IRQ4 may be available. If serial port COM2 is not used, IRQ3 may be available. IRQ5 and 7 are defined for parallel printer ports and one or both of these may be available if your system has one or no parallel printer ports.

Address The OEM-AT6400 is factory-set to address 300H. If another card in your system uses address 300H (default setting), select a different address (refer to instructions on page 4).

> If you are unsure which addresses are used, the following address are likely to be available: 308H, 310H, 318H, 380H, 388H, 3A0H, or 3A8H.

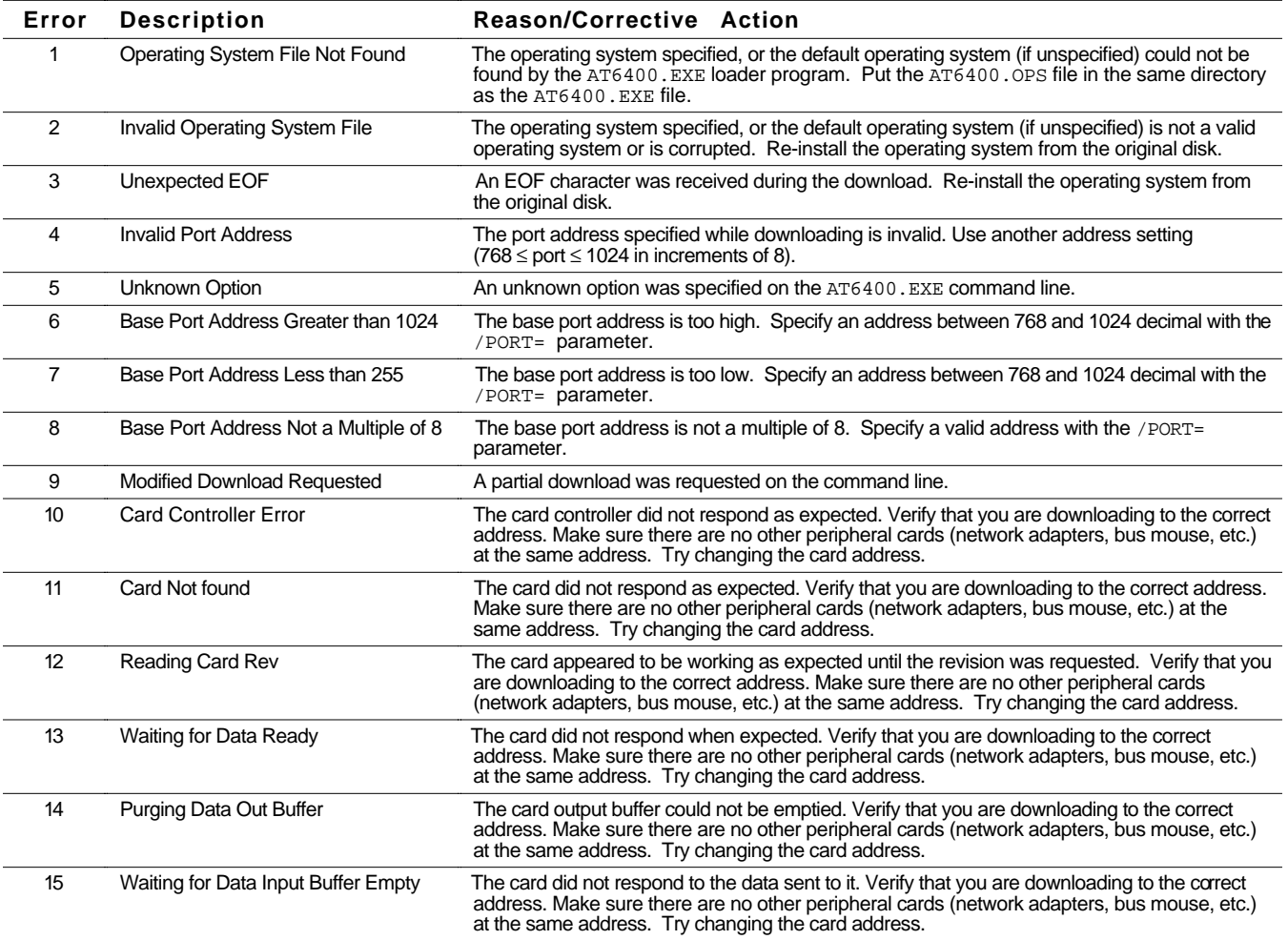

**Downloading Errors** (downloading the operating system)

#### **Downloading Errors** (continued)

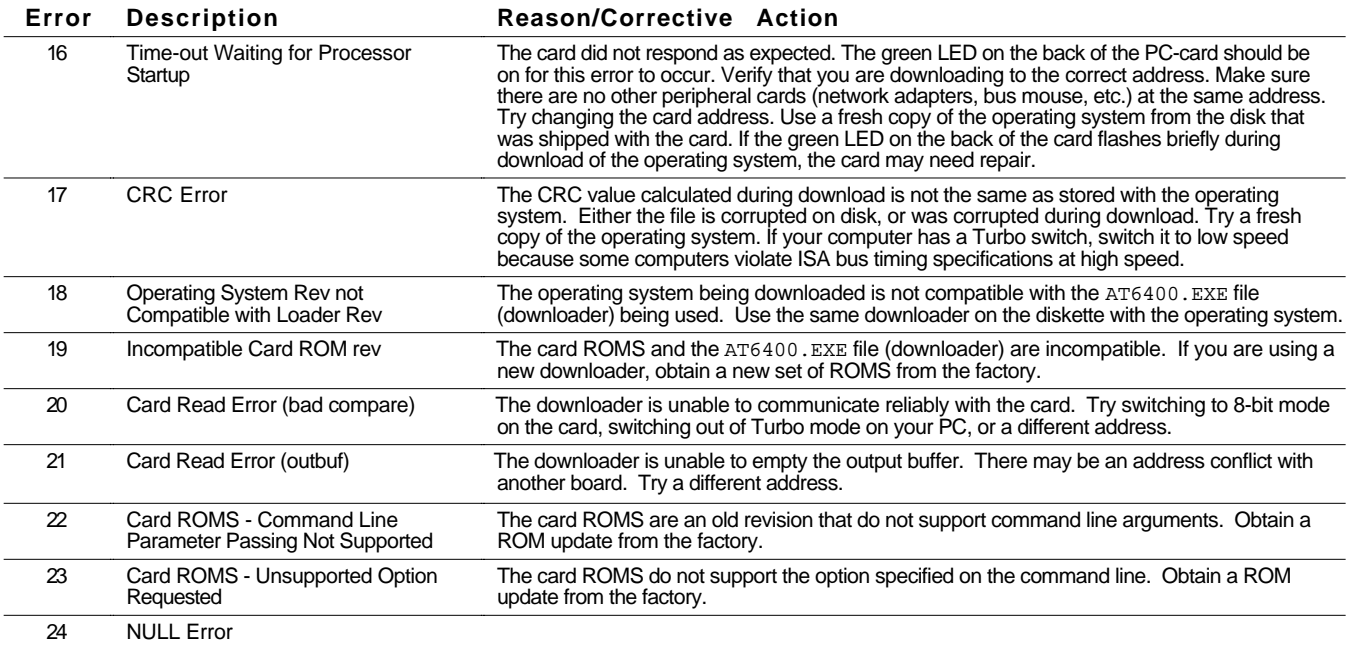

# Product Repair Procedure

- Step 1 Obtain the serial number and the model number (OEM-AT6400) of the defective unit, and secure a purchase order number to cover repair costs in the event the unit is determined by the manufacturers to be out of warranty.
- Step 2 Before you return the unit, have someone from your organization with a technical understanding of the OEM-AT6400 system and its application include answers to the following questions:
	- What is the extent of the failure/reason for return?
	- How long did it operate?
	- Did any other items fail at the same time?
	- What was happening when the unit failed (e.g., installing the unit, cycling power, etc.)?
	- How was the product configured (in detail)?
	- What, if any, cables were modified and how?
	- With what equipment is the unit interfaced?
	- What was the application?
	- What was the system environment (temperature, enclosure, spacing, contaminants, etc.)?
	- What upgrades, if any, are required (hardware, software, user guide)?
- Step 3 In North America, call Parker Compumotor for a Return Material Authorization (RMA) number. Returned products cannot be accepted without an RMA number. The phone number for Parker Compumotor Applications Department is (800) 358-9070 or (707) 584-7558.

Ship the unit to: Parker Hannifin Corporation, Compumotor Division 5500 Business Park Drive, Suite D Rohnert Park, CA 94928 Attn: RMA # xxxxxxx

Step 4 In the UK, call Parker Digiplan for a GRA (Goods Returned Authorization) number. Returned products cannot be accepted without a GRA number. The phone number for Parker Digiplan Repair Department is 0202-690911. The phone number for Parker Digiplan Service/Applications Department is 0202-699000.

> Ship the unit to: Parker Digiplan Ltd., 21, Balena Close, Poole, Dorset, England. BH17 7DX

Step 5 Elsewhere: Contact the distributor who supplied the OEM-AT6400.

# **Appendix A: Reducing Electrical Noise**

Noise-related difficulties can range in severity from minor positioning errors to damaged equipment from runaway motors crashing blindly through limit switches. In microprocessor-controlled equipment such as the OEM-AT6400, the processor constantly retrieves instructions from the PC-AT and from on-board memory in a controlled sequence. If an electrical disturbance occurs, it may cause the processor to misinterpret an instruction or access the wrong data. This can be catastrophic to the program and force you to reset the processor.

#### **Sources of Noise**

Being invisible, electrical noise can be very mysterious, but it invariably comes from the following sources:

- Power line noise
- Externally conducted noise
- Transmitted noise
- Ground loops

The following electrical devices are notorious for generating unwanted electrical noise conditions:

- Coil-driven devices: conducted and power line noise
- SCR-fired heaters: transmitted and power line noise
- Motors & motor drives: transmitted and power line noise
- Welders (electric): transmitted and power line noise

#### Power Line Noise

Power line noise is usually easy to resolve due to the wide availability of line filtering equipment for the industry. Only the most severe situations call for an isolation transformer. Line filtering equipment is required when other devices connected to the local power line are switching large amounts of current, especially if the switching occurs at a high frequency.

Any device having coils is likely to disrupt the power line when it is switched off. Surge suppressors, such as metal oxide varistors (MOVs) are capable of limiting this type of electrical noise. A series resistor/capacitor (RC) network across the coil is also effective (resistance: 500 to 1,000 Ω; capacitance: 0.1 to 0.2  $\mu$ F). Coil-driven devices (inductive loads) include relays, solenoids, contractors, clutches, brakes, and motor starters.

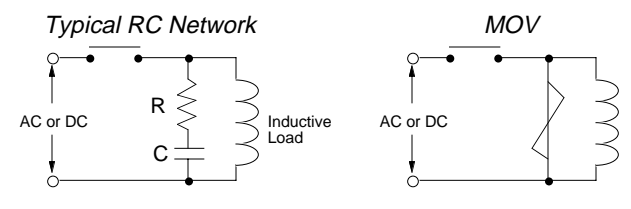

#### Externally Conducted Noise

Externally-conducted noise is similar to power line noise, but the disturbances are created on signal and ground wires that are connected to the OEM-AT6400. This kind

of noise can get into logic circuit ground or into the processor power supply and scramble the program. The problem here is that control equipment often shares a common DC ground wire that may be connected to several devices, such as a DC power supply, programmable controller, remote switches, etc. When a noisy device like a relay or solenoid is attached to the DC ground, it may cause disturbances within the OEM-AT6400.

To solve a noise problem caused by DC mechanical relays and solenoids, you can connect a diode backwards across the coil to clamp the induced voltage kick that the coil will produce. The diode should be rated at 4 times the coil voltage and 10 times the coil current. Using solid state relays is another way to eliminate this problem.

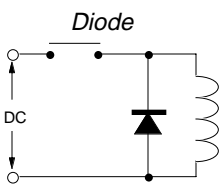

To eliminate ground loops, multiple devices on the same circuit should be grounded together at a single point.

Furthermore, power supplies and programmable controllers often have DC common tied to Earth (AC power ground). As a rule, it is preferable to have the OEM-AT6400 signal ground or DC common floating with respect to Earth. This prevents noisy equipment which is grounded to Earth from sending noise into the OEM-AT6400. When floating the signal ground is not possible, you should make the Earth ground connection at only one point.

In many cases, optical isolation may be required to completely eliminate electrical contact between the OEM-AT6400 and a noisy environment. Solid state relays provide this type of isolation.

#### Transmitted Noise

Transmitted noise is picked up by external connections to the OEM-AT6400, and in severe cases can attack the OEM-AT6400 when there are no external connections. The sheet metal enclosure of your computer will typically shield the electronics from this, but openings in the enclosure for connections and front panel controls may leak.

When high current contacts open, they draw an arc, producing a burst of broad spectrum radio frequency noise that can be picked up on a limit switch or other wiring. High-current and high-voltage wires have an electrical field around them and may induce noise on

signal wiring, especially when they are tied in the same wiring bundle or conduit.

When this kind of problem occurs, you should consider shielding signal cables or isolating the signals. A proper shield surrounds the signal wires to intercept electrical fields, but this shield must be tied to Earth to drain the induced voltages. At the very least, wires should be run in twisted pairs to limit straight line antenna effects.

Even the worst noise problems in environments near 600 amp welders and 25kW transmitters have been solved using enclosures, conduit, optical isolation, and singlepoint ground techniques.

#### Ground Loops

Ground Loops are the most mysterious noise problems. Symptoms like garbled transmissions and intermittent operation are typical.

The problem occurs in systems where multiple Earth ground connections exist, particularly when these connections are far apart.

The way to test for and ultimately eliminate a ground loop is to lift or cheat Earth ground connections in the system until the symptoms disappear.

#### **Defeating Noise**

The best time to handle electrical noise problems is before they occur. When a motion system is in the design process, the designer should consider the following set of guidelines for system wiring (in order of importance):

- ➀ Put surge suppression components on all electrical coils: Resistor/capacitor filters, MOVs, Zener and clamping diodes.
- ➁ Shield all remote connections, use twisted pairs. Shields should be tied to Earth at one end.
- ➂ Put all microelectronic components in an enclosure. Keep noisy devices outside. Watch internal temperature.
- ➃ Ground signal common wiring at one point. Float this ground from Earth if possible.
- ➄ Tie all mechanical grounds to Earth at one point. Run chassis and motor grounds to the frame, and the frame to Earth.
- ➅ Isolate remote signals. Solid state relays or opto isolators are recommended.
- ➆ Filter the power line. Use common RF filters, and use an isolation transformer for worst case.

A noise problem must be identified before it can be solved. The obvious way to approach a problem situation is to eliminate potential noise sources until the symptoms disappear, as in the case of ground loops. When this is not practical, use the above guidelines to make the installation as robust as possible.

#### **References**

Information about the equipment referred to may be obtained by calling the numbers listed below.

- Corcom line filters, (214) 386-5515
- Opto-22 optically isolated relays, (408) 496-6611
- Crydom optically isolated relays, (415) 463-2250
- Potter Brumfield optically isolated relays, (812) 386- 1000
- Teal power line isolation filters, (800) 888-8325

# **INDEX**

16-bit transfer mode 4 8-bit transfer mode 4

# A

acceleration range 3 accuracy stepping 3 velocity 3 active levels (see polarity) address conflict 19 avoiding 21 DIP switch settings 4 match the setting in Motion Architect 21 airborne contaminants 2 assumptions (skills & knowledge required for installation) i base address (see address)

# B

BBS (bulletin board service) 16, 19 BCD input via thumbwheels 13 BMA (Board Monitor Alarm) 13, 18 bracket, mounting PC card 5

# C

cables, extending 14 circuit drawings (see back cover of manual, and "schematics, internal") communication Motion Architect 16 problems 19 CompuCAM™ 16 computer I/O address space map 4 installing the PC card 5 interrupt assignments 4 operations guide i turn off before installing cards 5 conduit, noise considerations 2, 14 configuration–DIP switches (address, interrupts, transfer mode) 4 connections cable length 14 drive(s) 7 end-of-travel limit inputs 8 home limit inputs 8 PLC to inputs 11 PLC to ouputs 12 programmable inputs 11 programmable outputs 12 testing 15 thumbwheels 13 trigger inputs 9

VM60 screw terminal adaptor 6 connector, 60-pin 6 contaminants 2

# D

DC common 23 DC ground wire 23 DC input power connections & specs 3, 6-12, 14 DDE6000™ 16 defeating noise 24 device address (see address) DIP switch settings (address, interrupts, transfer mode) 4 DOS support software terminal emulation 15 test 15 downloading, operating system errors 21 from Motion Architect 16 LED status 20 problems 20 drive connections 7

# E

Earth (AC power ground) 23 Earth ground 24 edge connector, PC card 5 electric codes i electrical noise 2, 18 suppressing 14 electro-static discharge (ESD) 5 environmental specifications 3 extending I/O cables 14 externally conducted noise 23

# F

factory set DIP switches 4 FAX number for technical support 16, 19

# G

GRA (Goods Returned Authorization) number 22 Ground signal 24 grounding 2

# H

hard limits (end-of-travel) 8, 9 HCMOS-compatible switching voltage levels 3 heat 3 helpful resources (publications) i hex address 4

humidity 3

# I

I/O cabling 14 I/O test program 15 inductive load, connecting outputs to 12 inputs end-of-travel limits 8, 9 general-purpose programmable 10 problems 20 home limit 8, 9 input pull-ups (IN-P & AUX-P) 10 triggers 9 problems 20 installation connections (see connections) DIP switch settings 4 mounting 6 precautions 2 test 15 interrupts conflict 19 avoiding 21 DIP switch settings 4 match the setting in Motion Architect 21

# L

LED 13, 18 limit input connections 8

# M

microelectronic components 24 minimizing electrical noise 2 motion algorithm update rate 3 Motion Architect 16 Motion Architect User Guide i Motion Toolbox™ 16 motor driver (see drive) mounting 6

# N

National Electric Code Handbook i negative-travel limits 8, 9 noise, electrical 2, 18 reducing 23 suppression on I/O cables 14

# O

operating system, downloading from Motion Architect 16 LED status 20 problems 20

outputs

general-purpose programmable 10 problems 20 output pull-up (OUT-P) 10 step & direction signals 7

### P

PC-AT (see computer) performance specifications 3 pin outs (see also back cover of manual) 60-pin connector 6 drive functions 7 end-of-travel and home limits 8 programmable inputs 10 programmable outputs 10 PLC connections 11 polarity end-of-travel limit inputs 8, 9 home inputs 8, 9 programmable inputs 10 programmable outputs 10 trigger inputs 9 position range 3 positive-travel limits 8, 9 power line noise 23 power supply for limit inputs 8 for programmable inputs & outputs 10 for trigger inputs 9 precautions installation 2 mounting 6 product repair procedure 22

# R

reference documentation i references 24 remote connections 24 repair procedure 22 Return Material Authorization (RMA) number 22

# S

safety 2 safety stops 8, 9 schematics, internal (see also back cover of manual) drive outputs 7 limit inputs 8 programmable inputs 10 programmable outputs 10 trigger inputs 9 screw, mounting 5 shielding 2 I/O cables 14 sinking input device, connecting to 12 sinking output device, connecting to 9, 11 software, update from BBS 16, 19 sourcing input device, connecting to 12 sourcing output device, connecting to 9, 11 specifications, overall list of 3

status commands (see also test on page 15 and Software Reference Guide) axis (see TAS command) limit switches (see TLIM command) programmable inputs (see TIN command) programmable outputs (see TOUT command) trigger inputs (see TIN command) status LED 13, 18, 20 step & direction 7 stepping accuracy 3 stopping distance, end-of-travel limits 8, 9 support software, Motion Architect 16 surge suppression 24 surge suppressors 23 SW1 & SW2 (DIP switches) 4

# T

technical support 16, 19 temperature range 3 terminal emulation Motion Architect 16 test program 15 test program 15, 18 system installation 15 thumbwheel connections 13 transfer mode 4 transmitted noise 23 travel limits 8, 9 triggers, connections & specs 9 troubleshooting 18 common problems & solutions 19 diagnostic LED 18 test panels, Motion Architect 19 test program 18 TTL-compatible switching voltage levels 3

# V-Z

velocity accuracy 3 velocity range 3 velocity repeatability 3 verify system installation 15 VM60 screw terminal adaptor 6

# OEM-AT6400 Controller

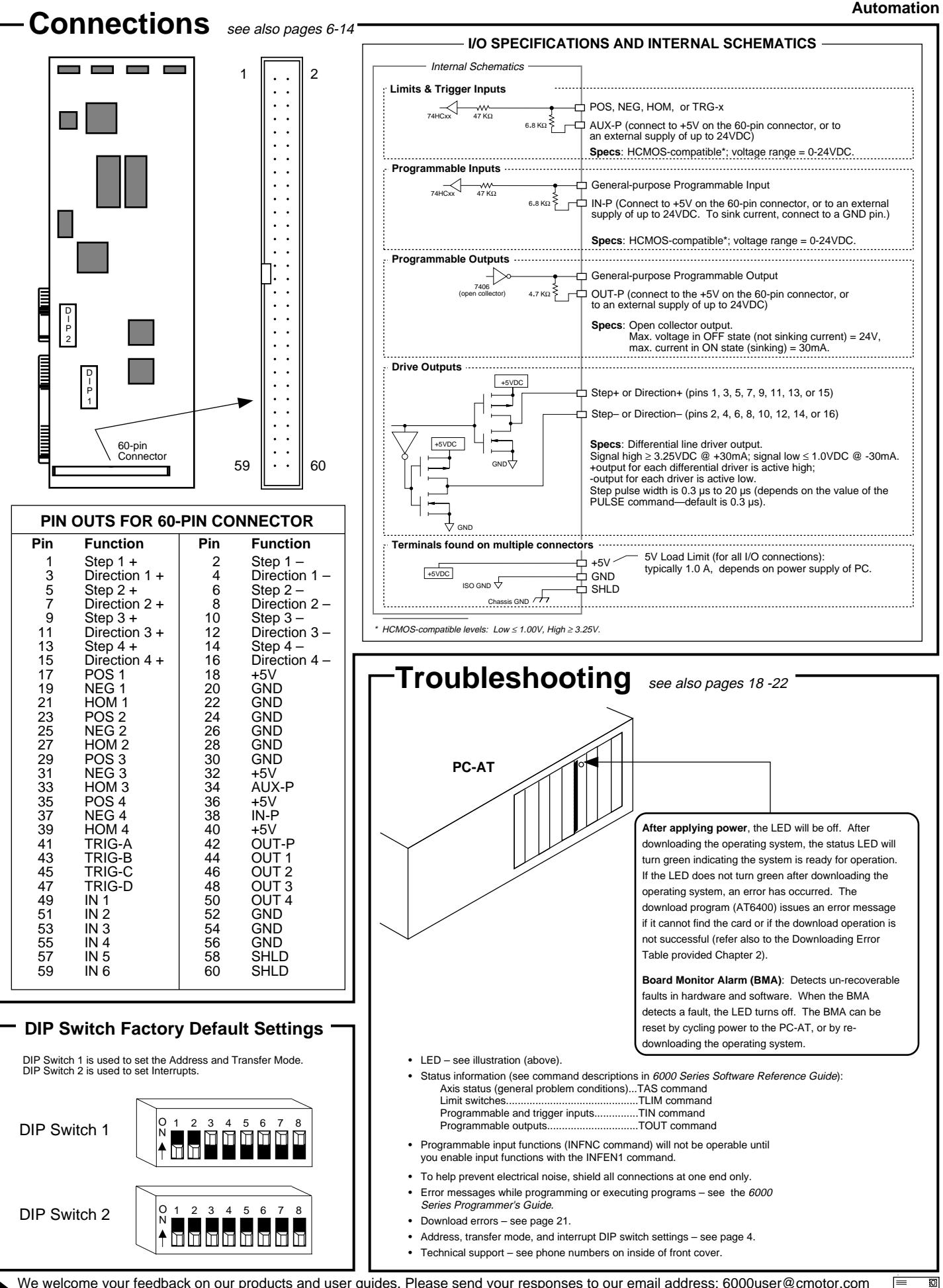

We welcome your feedback on our products and user guides. Please send your responses to our email address: 6000user@cmotor.com Direct your technical questions to your local ATC or distributor, or to the numbers printed on the inside front cover of this document.

email